# HOW TO CONNECT WORKSTATIONS TO SERVER

[1.0]

**CRIMSEN** [02/11/2021]

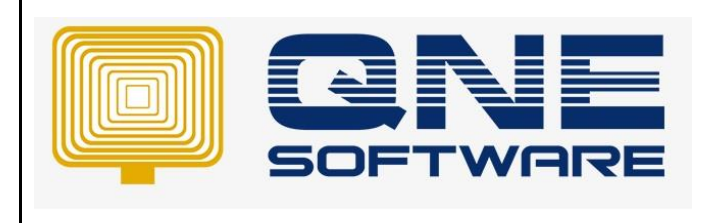

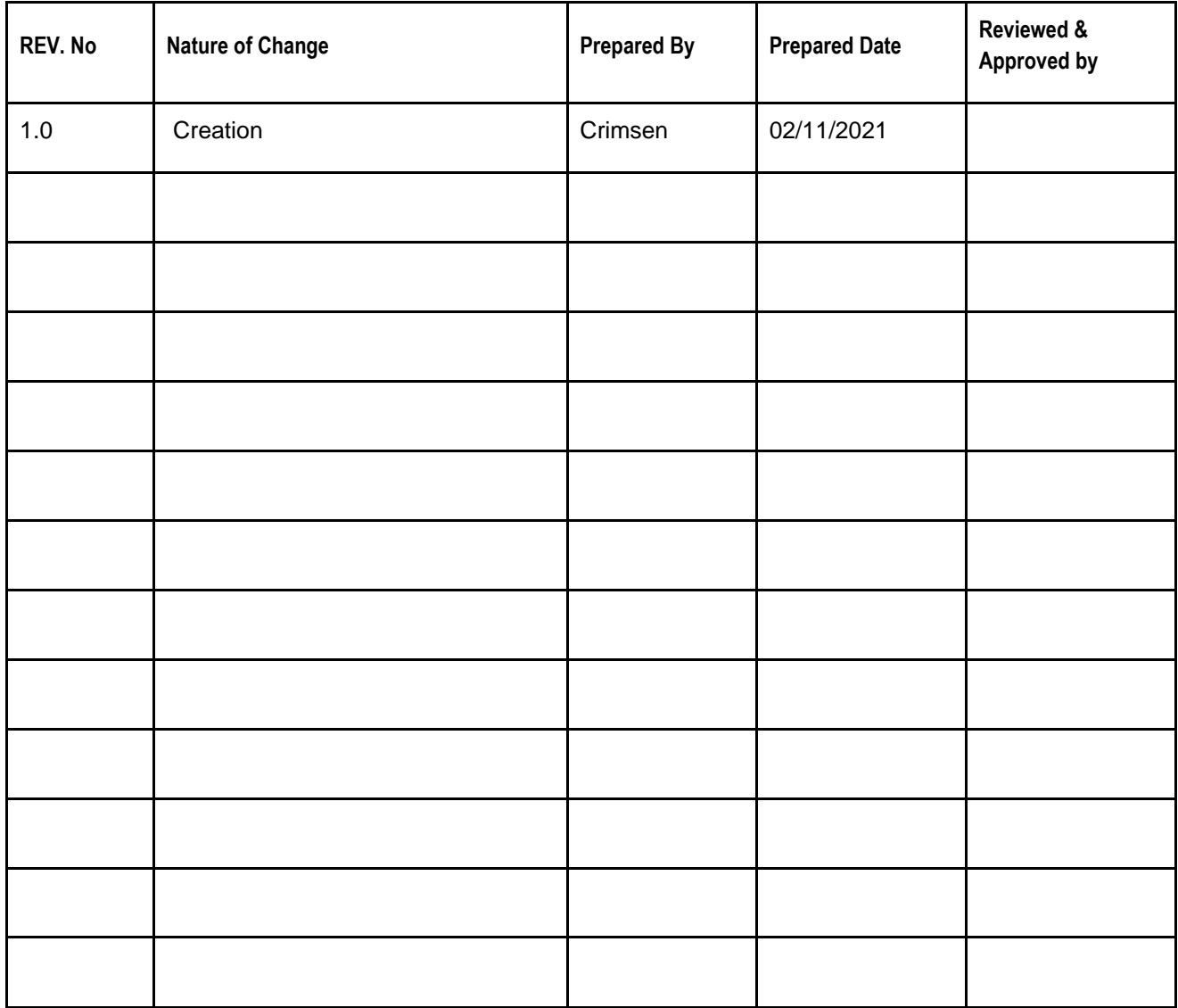

**Amendment Record**

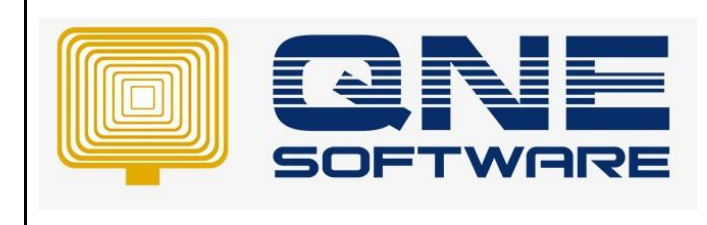

**Product : QNE Optimum Version: 1.00** 

**Doc No : 1 Page No: 2 of 8**

## **SCENARIO**

After having new PC and new user,

User requests to connect workstations to the server

So that the users can successfully login the database in workstation PCs

## SOLUTION

## **AT SERVER**

## *Get Server Name*

#### Right click **This PC**, go to **Properties** > **Computer Name**

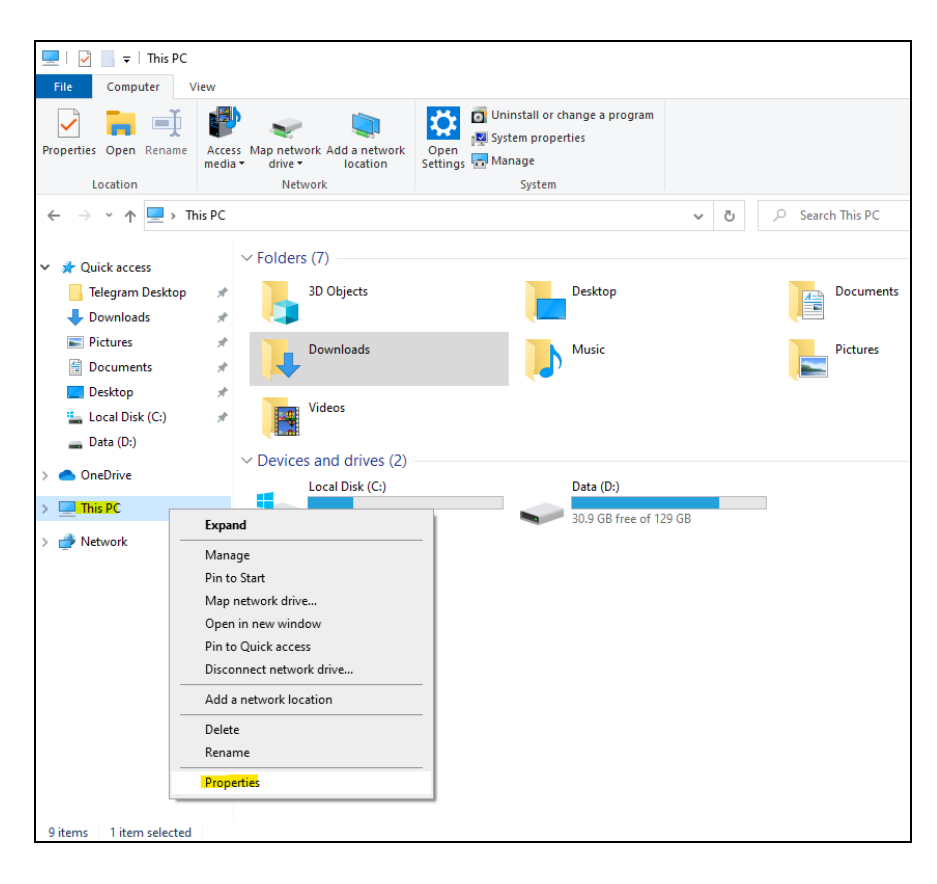

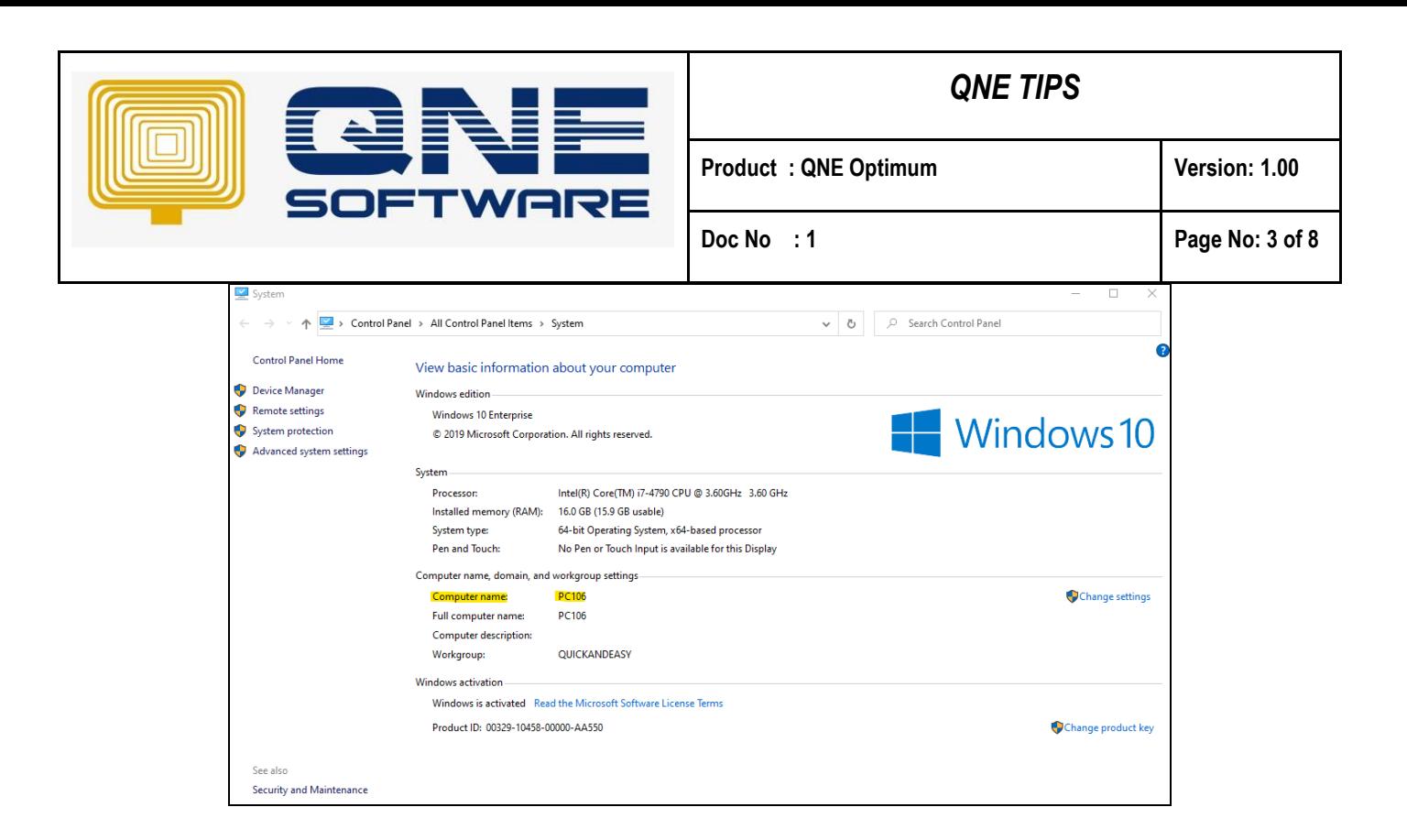

## *Get Server IP Address*

\* Please ensure IP address in server is static IP

#### *Method 1:*

Right click Network > Properties > Ethernet >Details > **IPv4 Address**

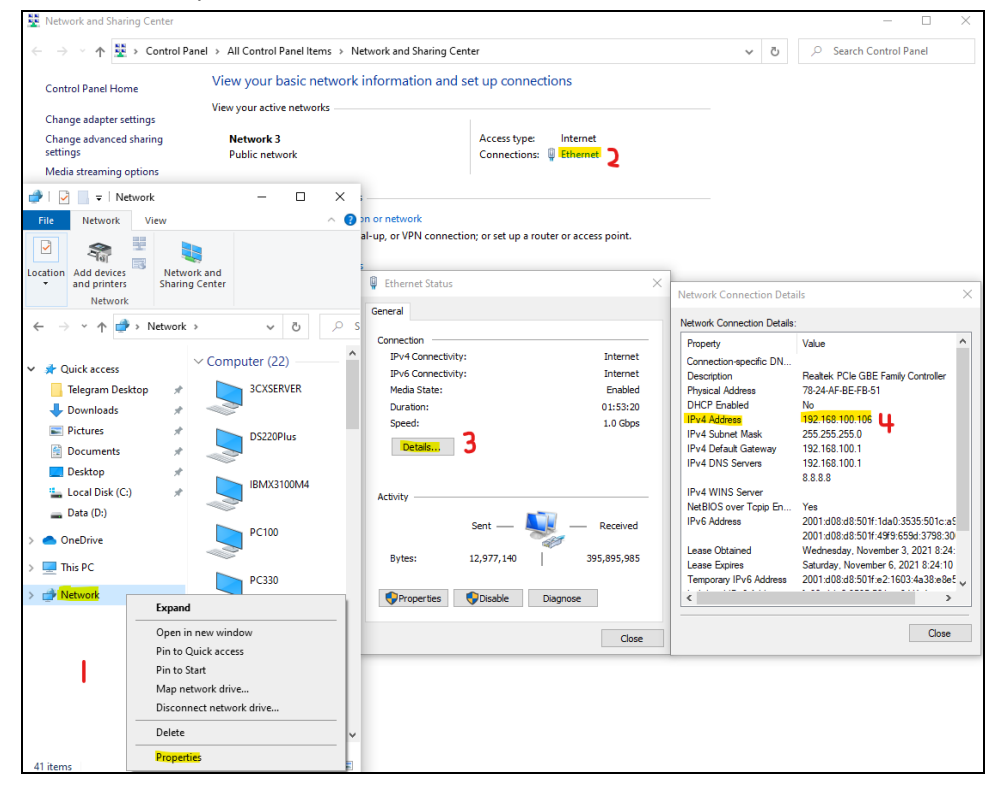

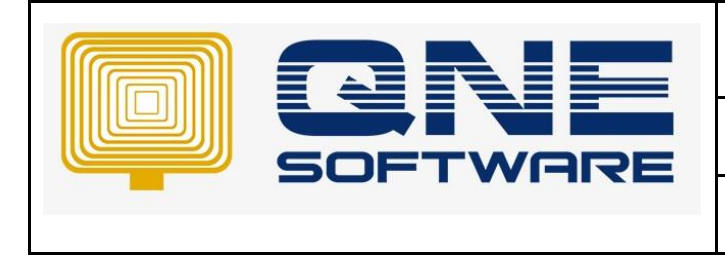

**Product : QNE Optimum Version: 1.00** 

## *Method 2:*

1. Type **cmd** in windows search icon and **run** it

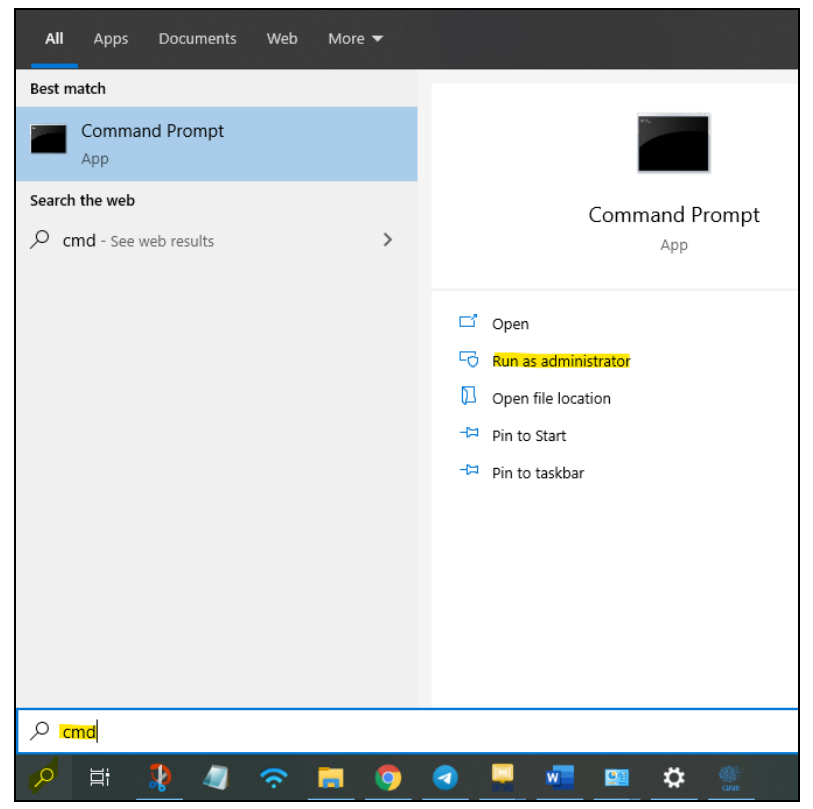

2. Enter **ipconfig** in command prompt

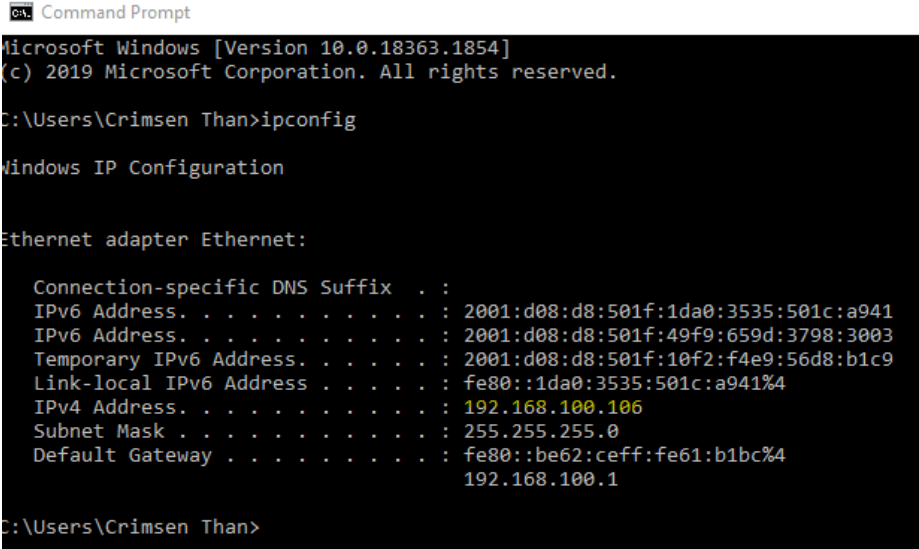

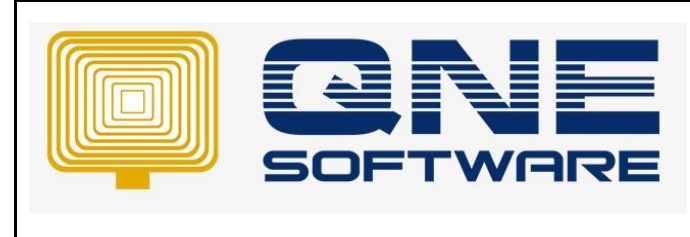

1. Click to open Database wizard

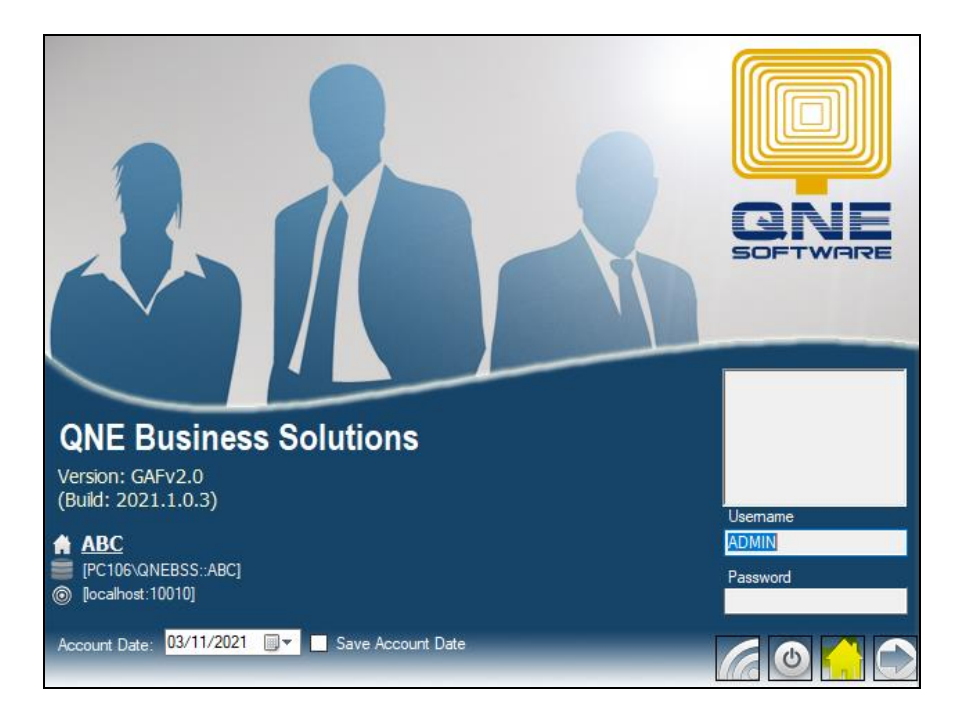

2. Click on **Append**

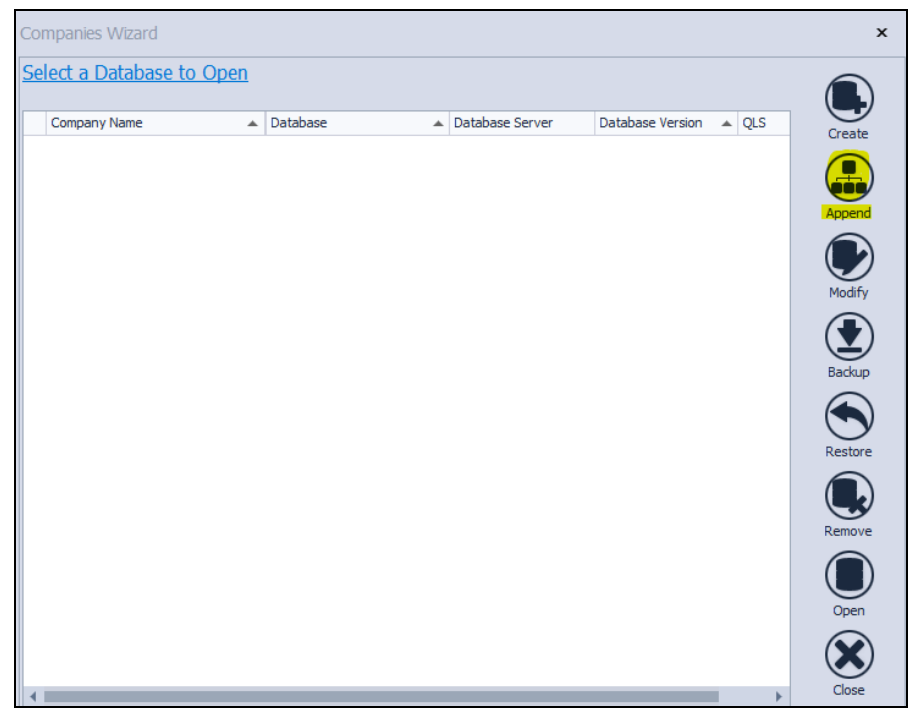

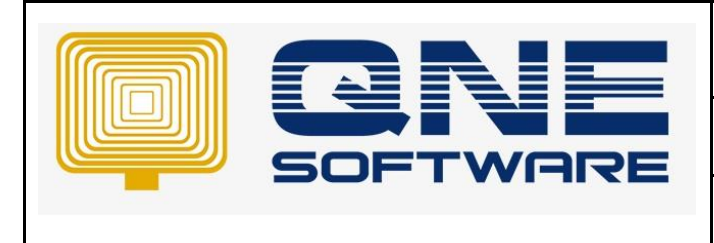

**Doc No : 1 Page No: 6 of 8**

3. **Wait** a few moments when it is loading to automatically connect to server name. It is usually in PC name\QNEBSS format.

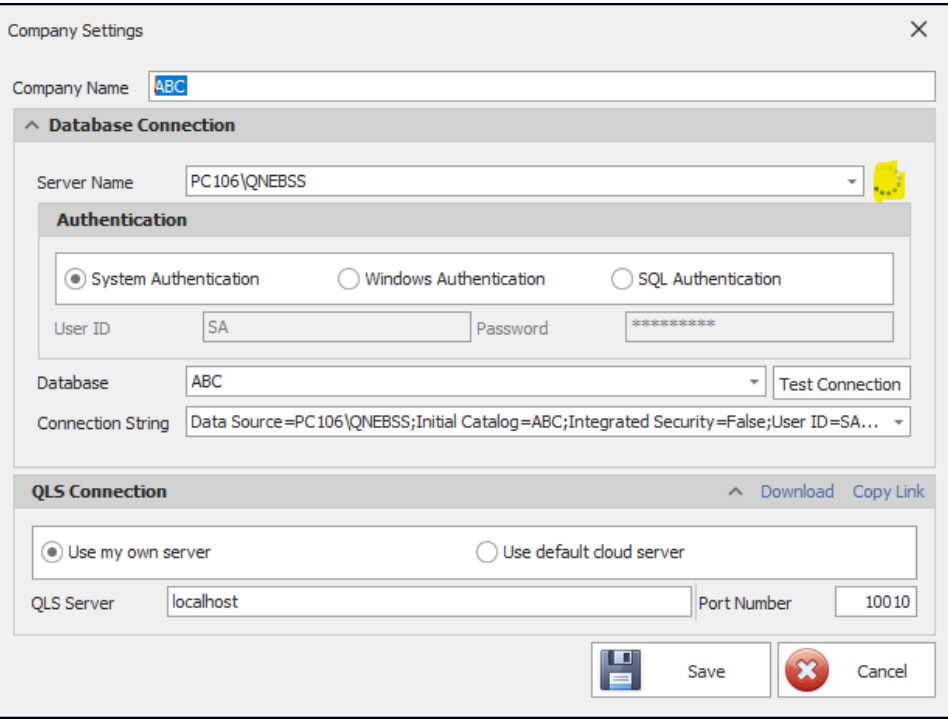

## 4. You may use **dropdown icon** to search

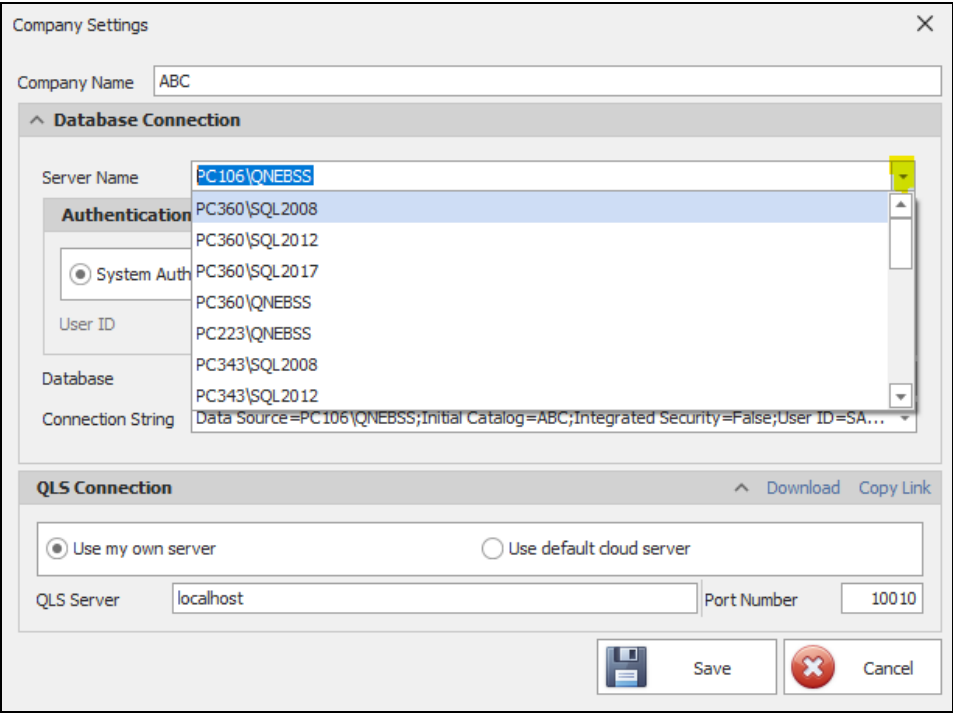

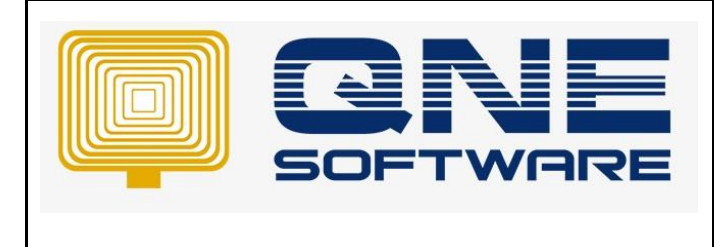

5. If cannot find, manually key in server name. Try methods below:

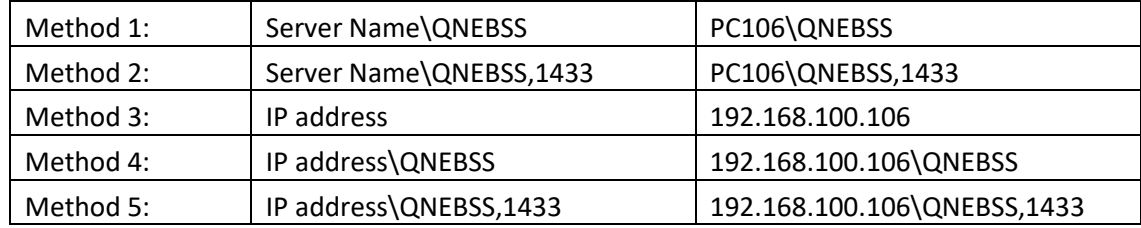

6. Use the dropdown icon to search for **database**.

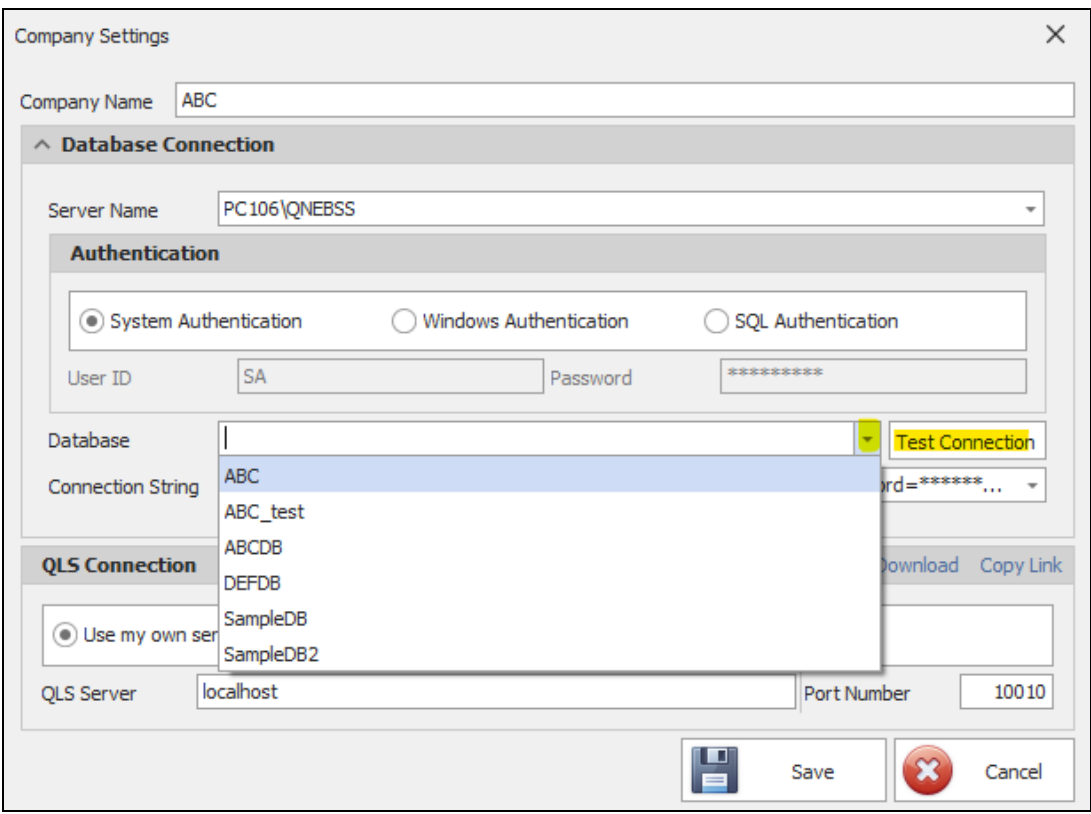

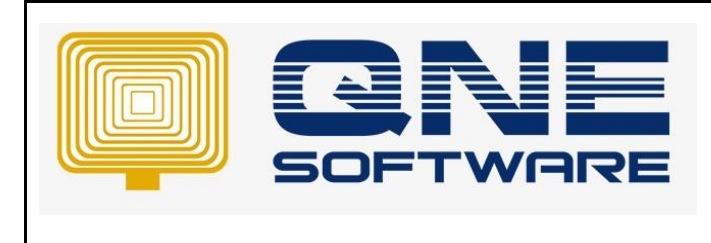

7. Select database > **Test connection** > click OK

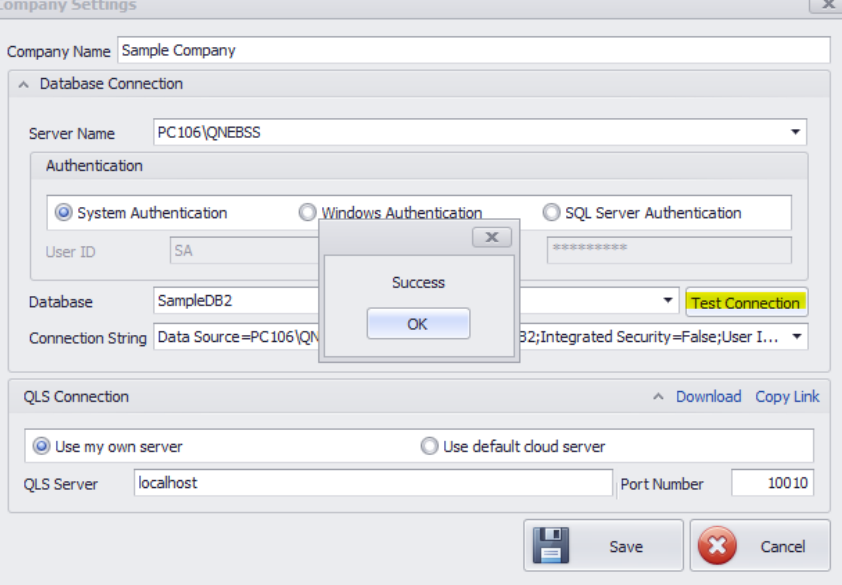

If database cannot be found, please refer to the link below:

#### How to Fix SQL Server Connection Error

[https://support.qne.com.my/support/solutions/articles/81000397726-how-to-fix-sql-server](https://support.qne.com.my/support/solutions/articles/81000397726-how-to-fix-sql-server-connection-error)[connection-error](https://support.qne.com.my/support/solutions/articles/81000397726-how-to-fix-sql-server-connection-error)

8. Key in the **IP address** in QLS server.

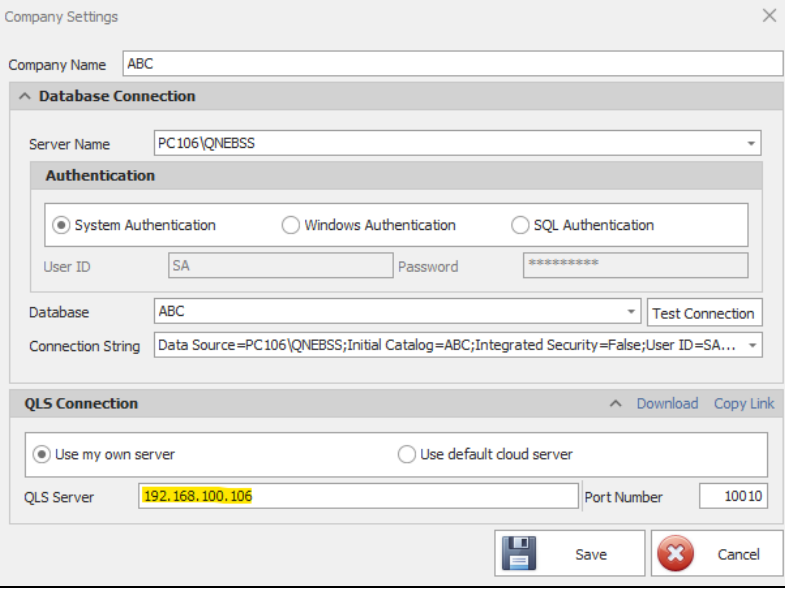

9. Save and Close. The database in workstation has been connected to the server.